## USB-TTL 模块使用手册

## **JASK51** 系列无线透传模块开发专用

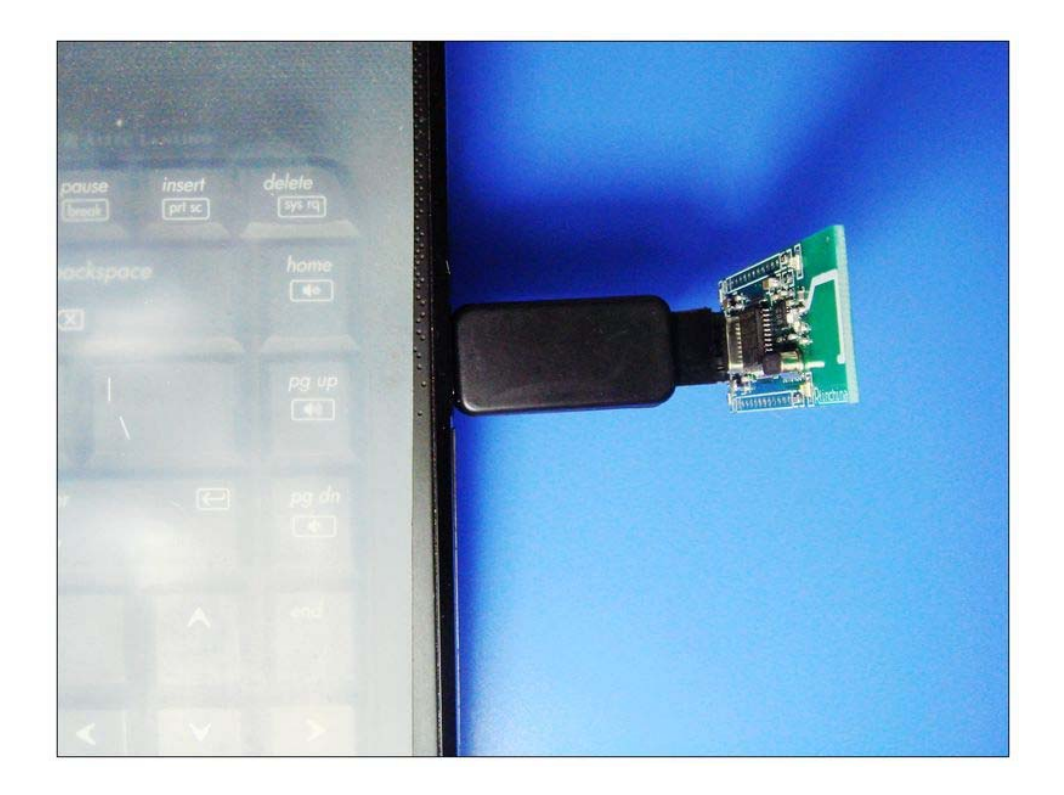

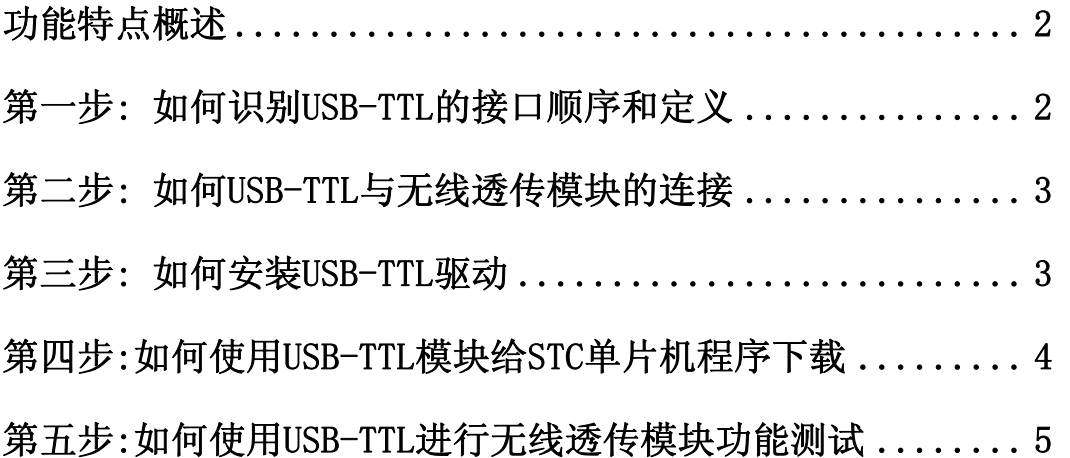

<span id="page-1-0"></span>USB-TTL 模块是一款 USB 转 UART 功能模块,专门为 **JASK51** 系列无线透传模 块的应用而设计,以下介绍一下 USB-TTL 模块的功能特点和使用方法。

**(1)** 串口数据通信

**(2)** 用于测试无线透传模块是否正常工作及其基本工作特性

**(3)** 可用于 **STC**、**LPC**、机顶盒等串口程序烧写的芯片进行程序烧录和固件升级

第一步: 如何识别 USB-TTL 的接口顺序和定义

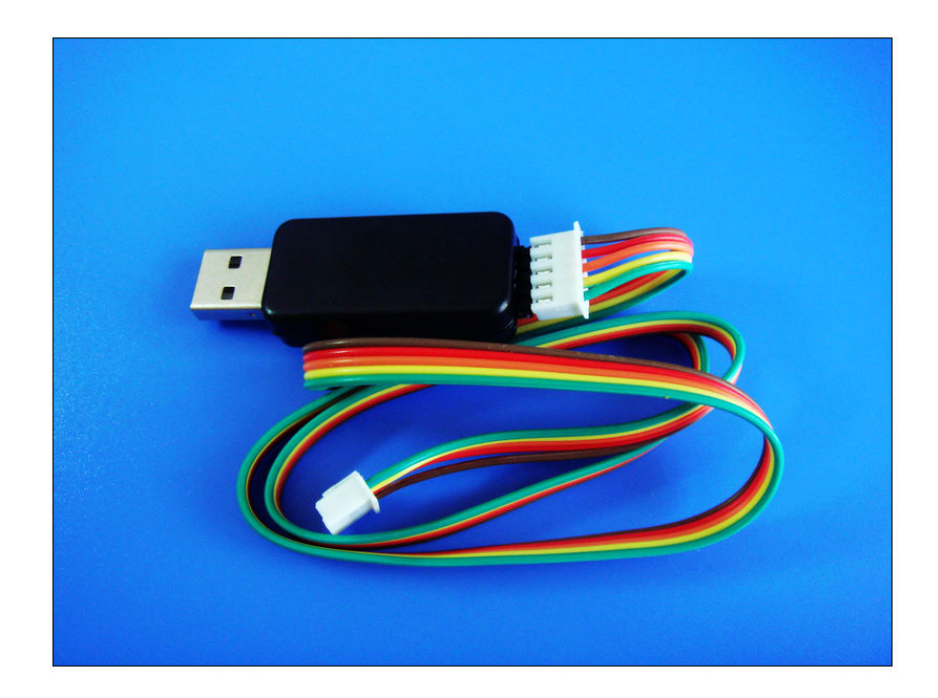

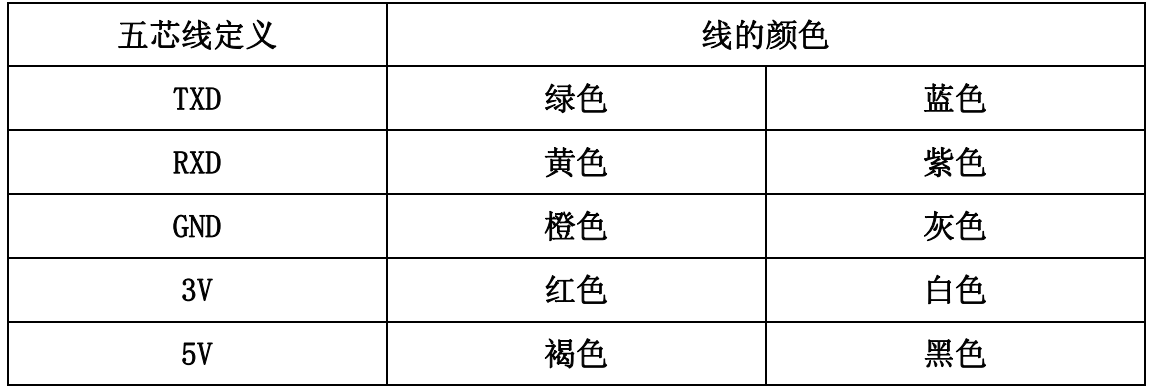

## <span id="page-2-0"></span>第二步: 如何 USB-TTL 与无线透传模块的连接

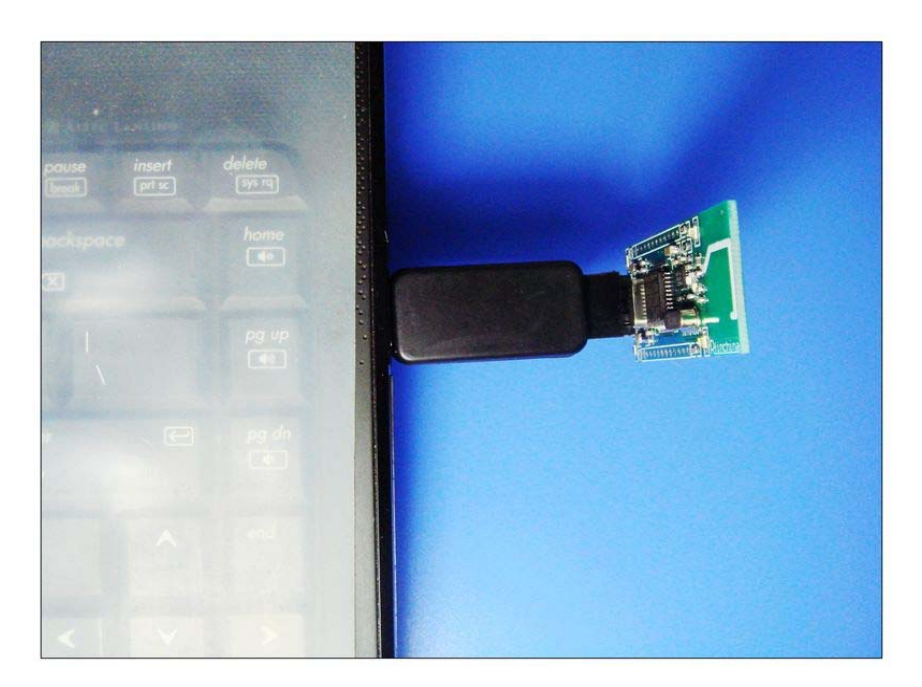

按照 5 芯线定义对应顺序对接,通过上图可以看到 PC--UTC-2303--无线模 块这三者之间的连接示意图,天线朝上,无线信号更加。当发送数据或收到数 据时 LED 小灯会闪烁,为了让使用者更好的使用,出厂带延长线。

## 第三步: 如何安装 USB-TTL 驱动

(1) 双击驱动程序即可安装,默认提供 XP、WIN7 系统驱动,其他系统驱动, 请网上搜索下载: PL2303HX 驱动 (如 PL2303HX VISTA 驱动)

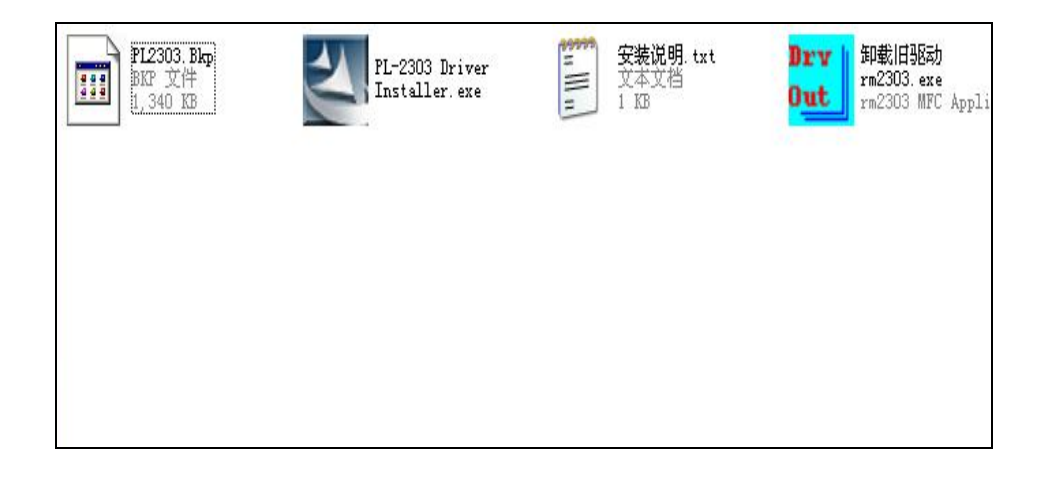

<span id="page-3-0"></span>(2) 将 USB-TTL 插入 PC 的 USB 接口, 通过硬件设备管理器杳看, 当电脑设备 管理器出现如下图所示,既表示安装成功。使用时以此根据选择虚拟 COM 端口。

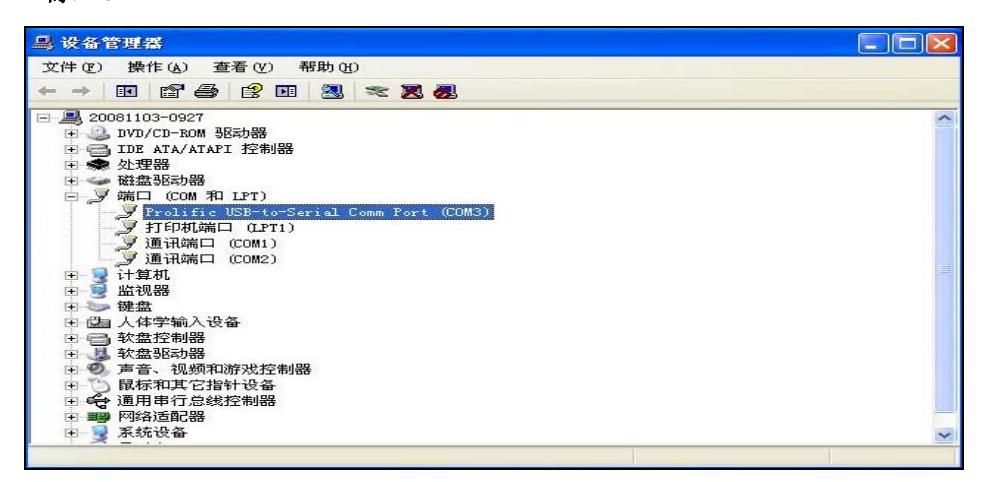

第四步:如何使用 USB-TTL 模块给 STC 单片机程序下载

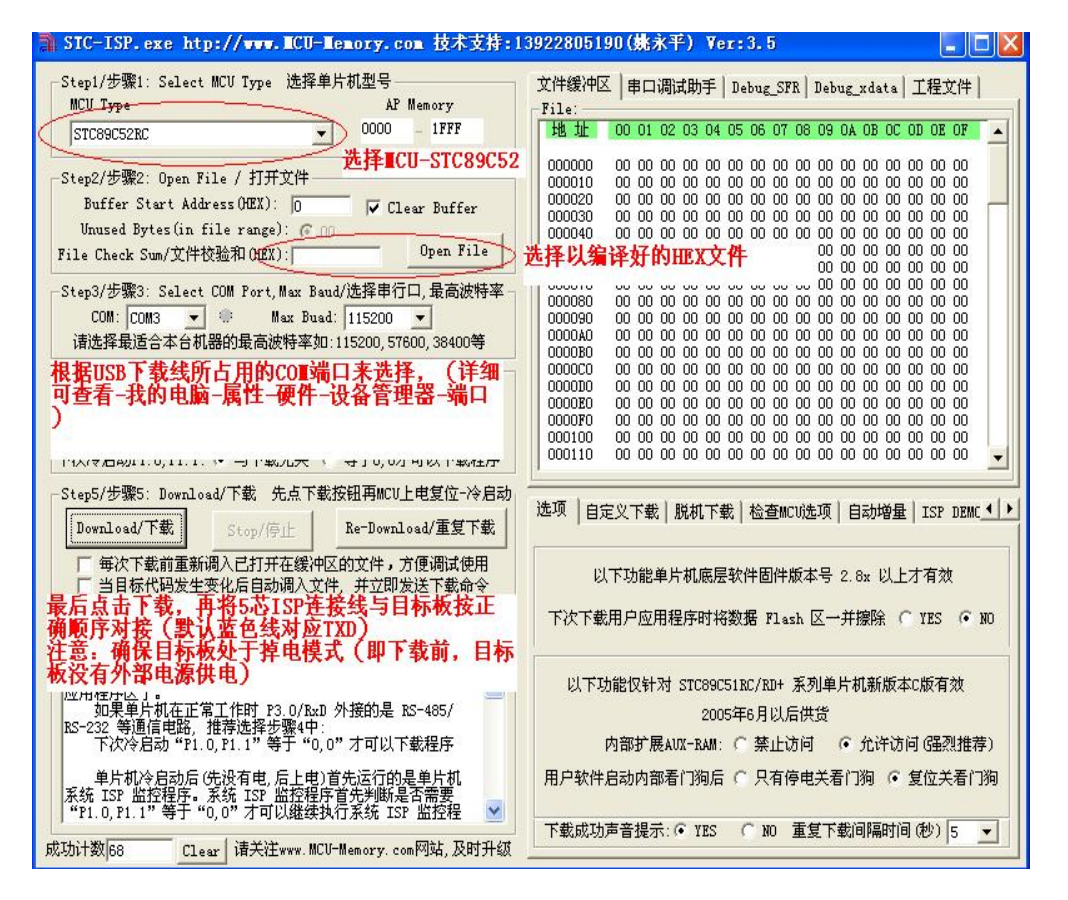

注意:在和无线模块的接口连接 5 芯线时,为确保可以冷启动,实际操作时, 不要让 VCC 一端先接触,通过适当偏斜点接插 5 芯线可达到此效果(TXD 一端先 接触无线模块上 TXD 端), 否则容易下载不成功。

<span id="page-4-0"></span>第五步:如何使用 USB-TTL 进行无线透传模块功能测试

当我们通过前 4 步骤,我们已经熟悉了 UTC-TTL 模块的基本特性,然后我们 可以通过最常用的串口助手软件来进行无线收发数据测试了。

基本步骤如下:

- 1. 硬件连接,将无线模块通过 USB-TTL 和 PC 连接好;
- 2. 软件设置:打开串口,选择正确串口号、波特率等参数(一般出厂默 认波特率为 9600, 其他串口设置如下图选择);

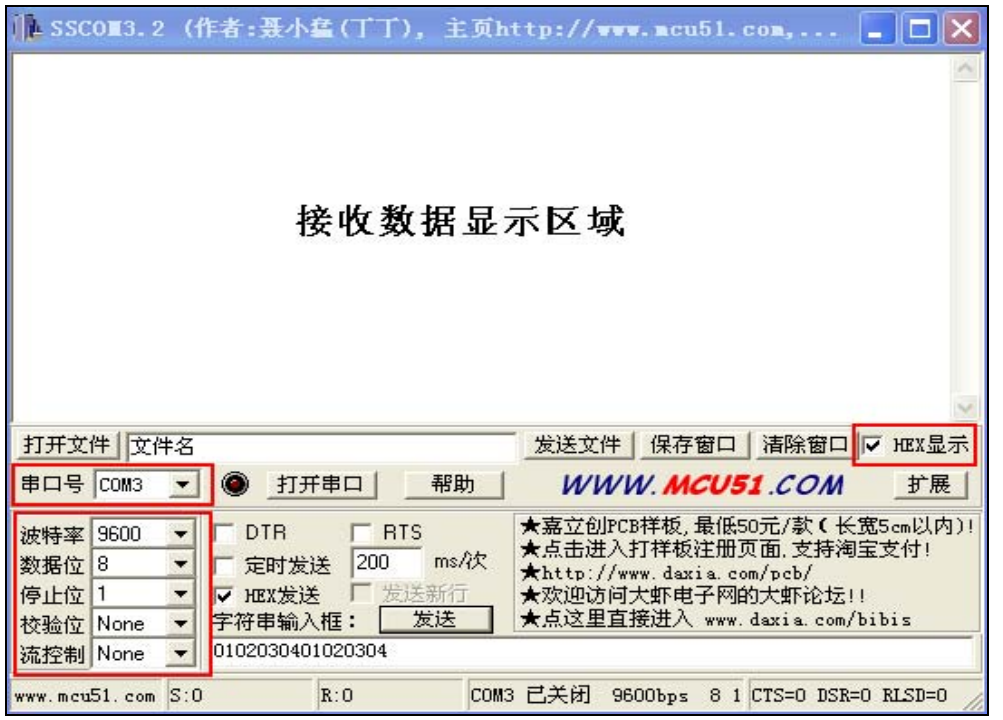

3. 发送 32 字节数据,在字符输入对话框里输入 32 字节数据,然后点发 送按钮就可以,接收收到数据后在接收区域显示收到的数据,注意每 次完成收发数据,无线模块上的 LED 指示灯会闪烁。

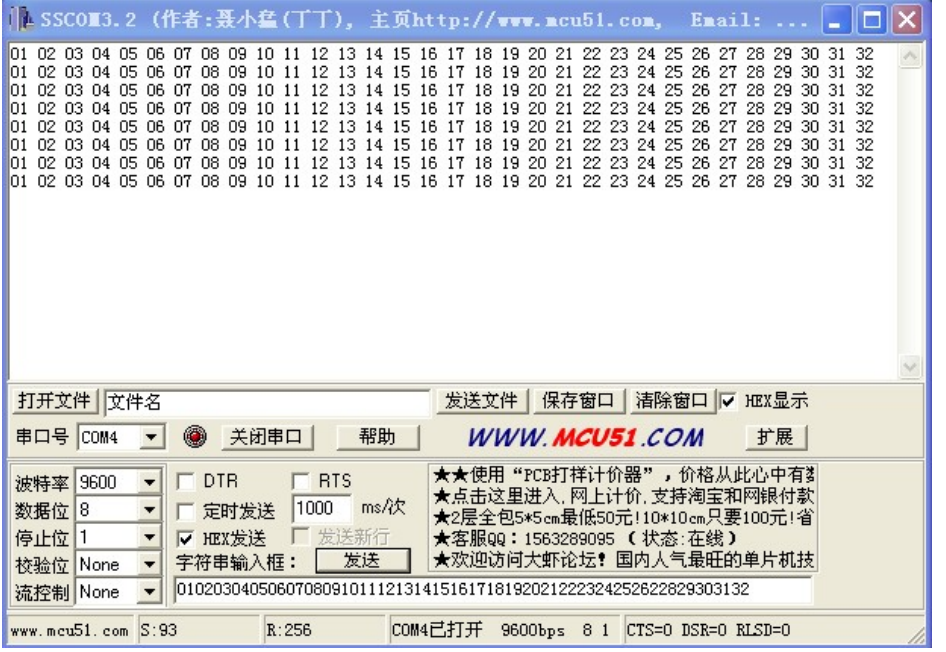

4. 一般可以通过 2 台电脑测试,即每台电脑各配套 USB-TTL 模块和对应的 无线模块分开一定距离测试,当没有两台电脑时,也可以用 1 台电脑的 2 个 USB 接口,通过虚拟 2 个串口来进行通信测试,如下在 1 台电脑上虚拟 2 个串口, 如下图所示。

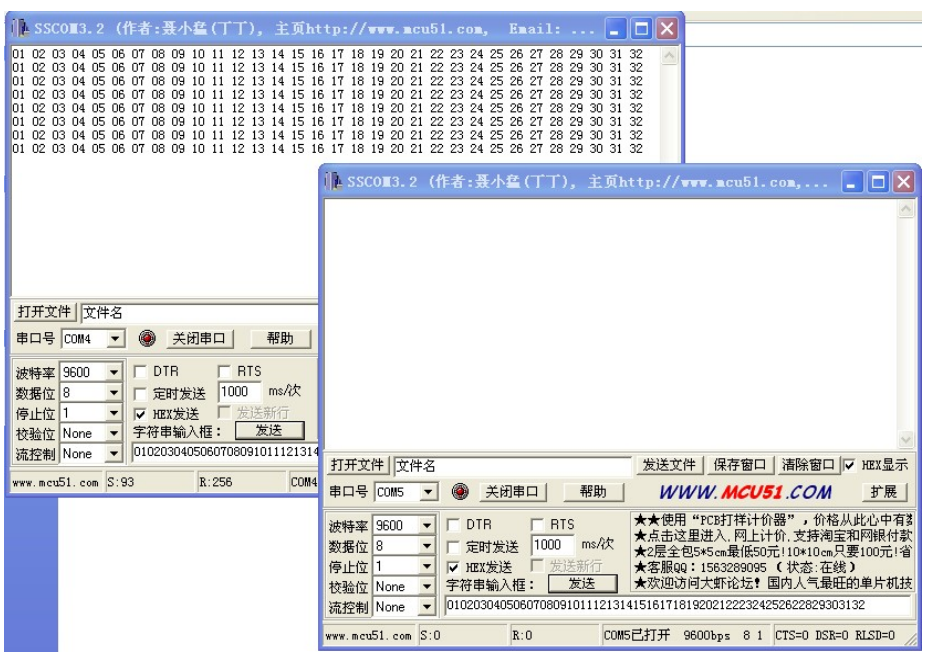